## **Author Submission Process via the website**

1. Sign into your account on https://submit.escholarship.org or create a new account by click the "Create an eScholarship account" link.

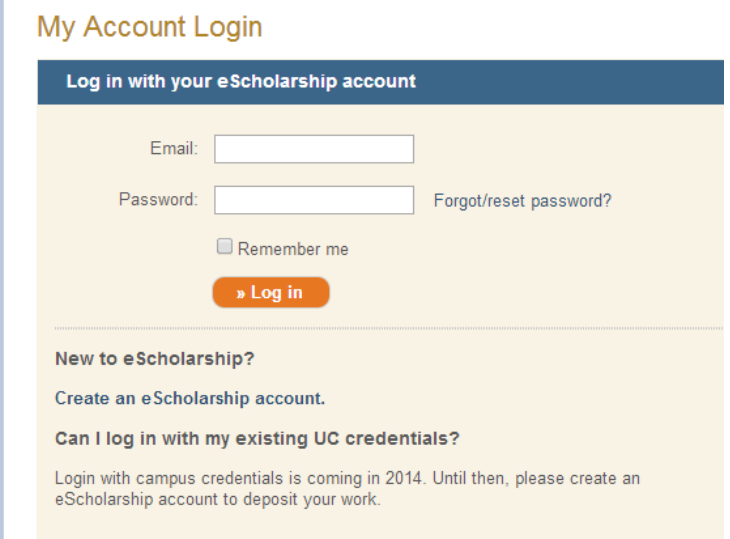

2. Then click on the green "Western Journal of Emergency Medicine" link at the bottom of the screen.

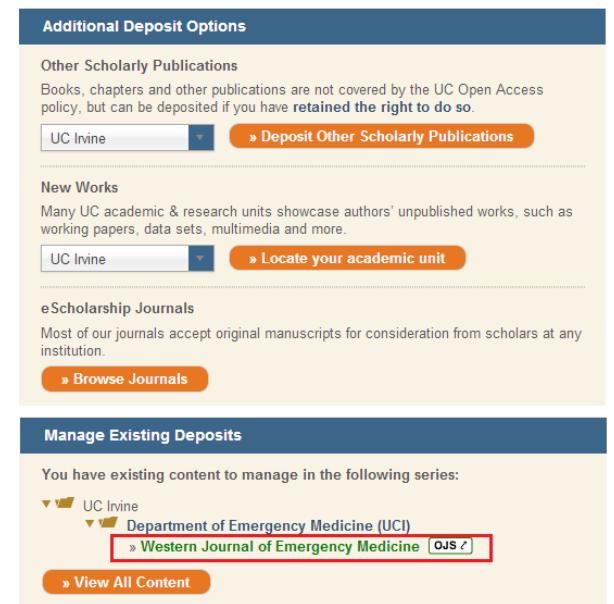

## 3. Click on the "New Submission" link on the right.

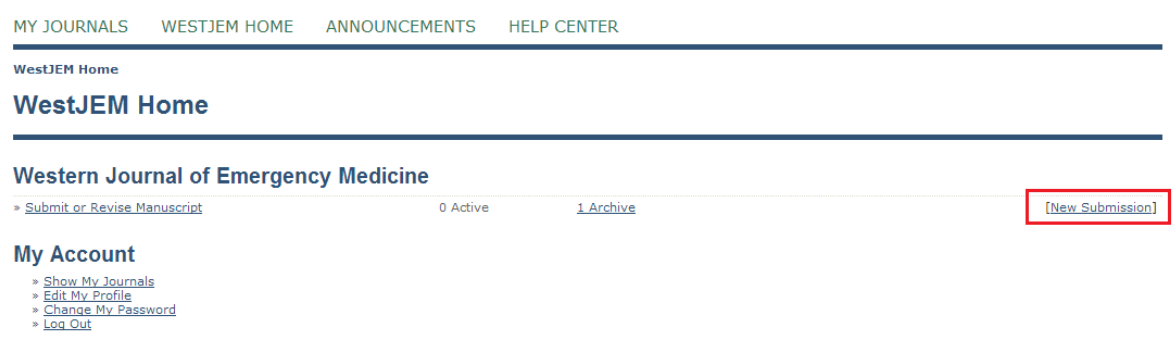

4. Select a section that matches that best matches the criteria of the manuscript being submitted.

Available sections:

- Original Research
- Brief Research Report
- Review Articles
- Images in Emergency Medicine
- Letter to the Editor<br>• Case Reports
- Case Reports
- Editorials
- Commentary
- Others
- Abstracts
- Treatment Protocol Assessments

# **Step 1. Starting the Submission**

1. START 2. UPLOAD SUBMISSION 3. ENTER METADATA 4. UPLOAD SUPPLEMENTARY FILES 5. CONFIRMATION

Encountering difficulties? Contact Calvin Tan for assistance (714-456-6389).

# **Journal Section**

Select the appropriate section for this submission (see Sections and Policies in About the Journal).

Section\*

Please select a section...

 $\overline{\mathbf{v}}$ 

5. Please make sure the manuscript you are submitting matches the guidelines on the submission checklist. You must read and agree by "checking" the boxes on left to the *WestJEM* conditions for peer review. Noncompliance may result in a delayed peer review process.

### **Submission Checklist**

Indicate that this submission is ready to be considered by this journal by checking off the following (comments to the editor can be added below).

- $\Box$ The submission has not been previously published, nor is it pending peer review or publication with another journal. If there are any conflicts, an explanation box is provided<br>in Comments to the Editor at the end of this p
- $\Box$ The submission does not infringe any copyright, nor violate any proprietary rights, nor contain any libelous matter, nor invade the privacy of any person or third party.
- $\blacksquare$ The text adheres to the stylistic and bibliographic requirements outlined in the Author Guidelines, which can be downloaded here: http://escholarship.org/brand/uciem\_westiem/SubmissionGuidelines.pdf The authors understand that failure to adhere to these submission guidelines will delay the peer review process.
- $\qquad \qquad \Box$ If submitting to a peer-reviewed section of the journal, the instructions in Ensuring a Blind Review have been followed. The authors understand that failure to adhere to these guidelines will delay the peer review process.

### $\Box$ **Conditions of Acceptance 1**

When a paper is accepted for publication, it is understood that the author agrees to pay the indicated article processing fee, unless granted fee waiver. There is never a fee

If the article processing fee is not paid, the manuscript will not be published in any medium by the Western Journal of Emergency Medicine. Please go to<br>www.calaaem.org/westiem for the list of current article processing fe

#### $\Box$ **Conditions of Acceptance 2**

The authors agree to provide informed consent documents with the submission for any patient photographs, if any. The manuscript will not be accepted or printed without all<br>appropriate consent documents.

### $\Box$ **Conditions of Acceptance 3**

Institutional Review Board approval was obtained and must be noted the Methods section of the manuscript. Any clinical trial that involves human subjects and health outcomes must have been registered with **ClinicalTrials.gov. This must be noted in the Methods section.** The identification number must be listed in the cover page

### $\Box$ **Conditions of Acceptance 4**

Authors agree to disclose all affiliations, funding sources, and financial or management relationships that could be perceived as potential sources of bias. This MUST be<br>clearly noted in the acknowledgement section of the

### 6. You must agree by "checking" the box stating that you have read and understand the *WestJEM*  Copyright Notice.

### **Copyright Notice**

# I grant the Western Journal of Emergency Medicine (hereafter called the "Journal") on behalf of The Regents of the University of California (hereafter called<br>"The Regents") the non-exclusive right to make any material subm

The Author and the Journal agree that eScholarship will publish the article under a C**reative Commons Attribution-NonCommercial** license, which is further specified at<br>http://creativecommons.org/licenses/by-nc/3.0/legalcod

Anvone is free:

• to copy, distribute and transmit the work;<br>• to adapt the work;

Under the following conditions:

• Attribution — You must attribute the work in the manner specified by the author or licensor (but not in any way that suggests that they endorse you or your use of the work);<br>• Noncommercial — You may not use this work fo

The Author warrants as follows:

(a) that the Author has the full power and authority to make this agreement;

(b) that the Work does not infringe any copyright, nor violate any proprietary rights, nor contain any libelous matter, nor invade the privacy of any person or third party; and

(c) that no right in the Work has in any way been sold, mortgaged, or otherwise disposed of, and that the Work is free from all liens and claims.

The Author understands that once a peer-reviewed Work is deposited in the repository, it may not be removed.

### For authors who are not employees of the University of California:

For authors who are not employees of the University of California:<br>The Author agrees to hold The Regents of the University of California Cliptican Digital Library, the Journal, and its agents harmless for any losses, claim

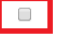

The authors agree to the terms of this Copyright Notice, which will apply to this submission if and when it is published by this journal (comments to the editor can be added helow).

7. Enter your cover letter (optional) and then click "Save and continue."

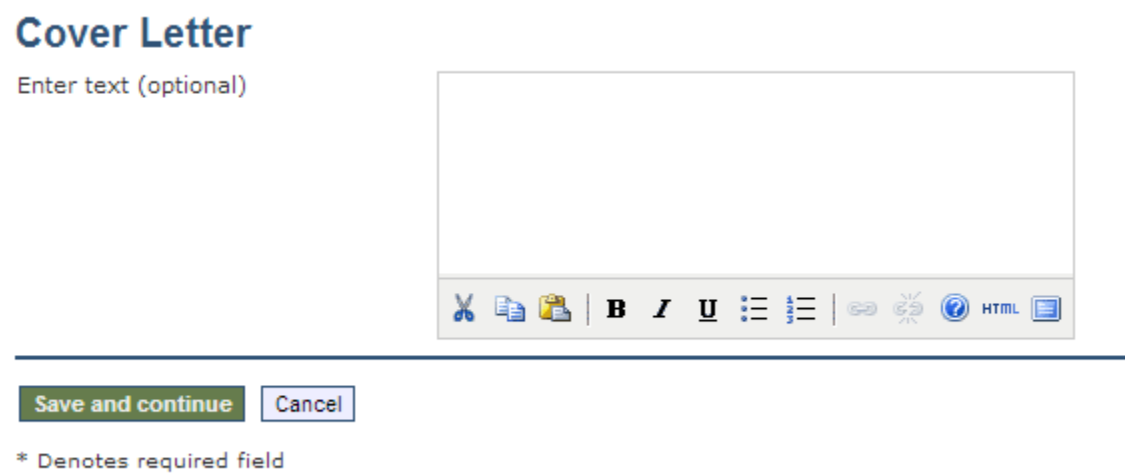

8. Click "Choose File" and select the item from your computer. Verify that the file name is correct and click "upload" to submit it to our server. After the item has been successfully uploaded, click "Save and continue" for the next step.

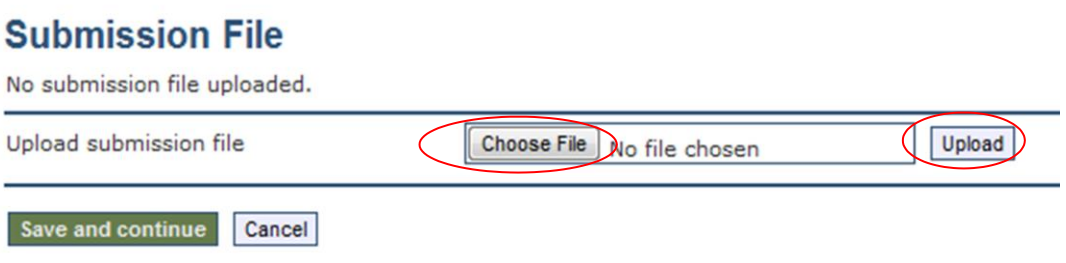

9. Fill out the form with the author's information. URLs must begin with "http://". Please use complete sentences to complete the "Bio statement". Additional authors can be added by clicking the "Add Author" button.

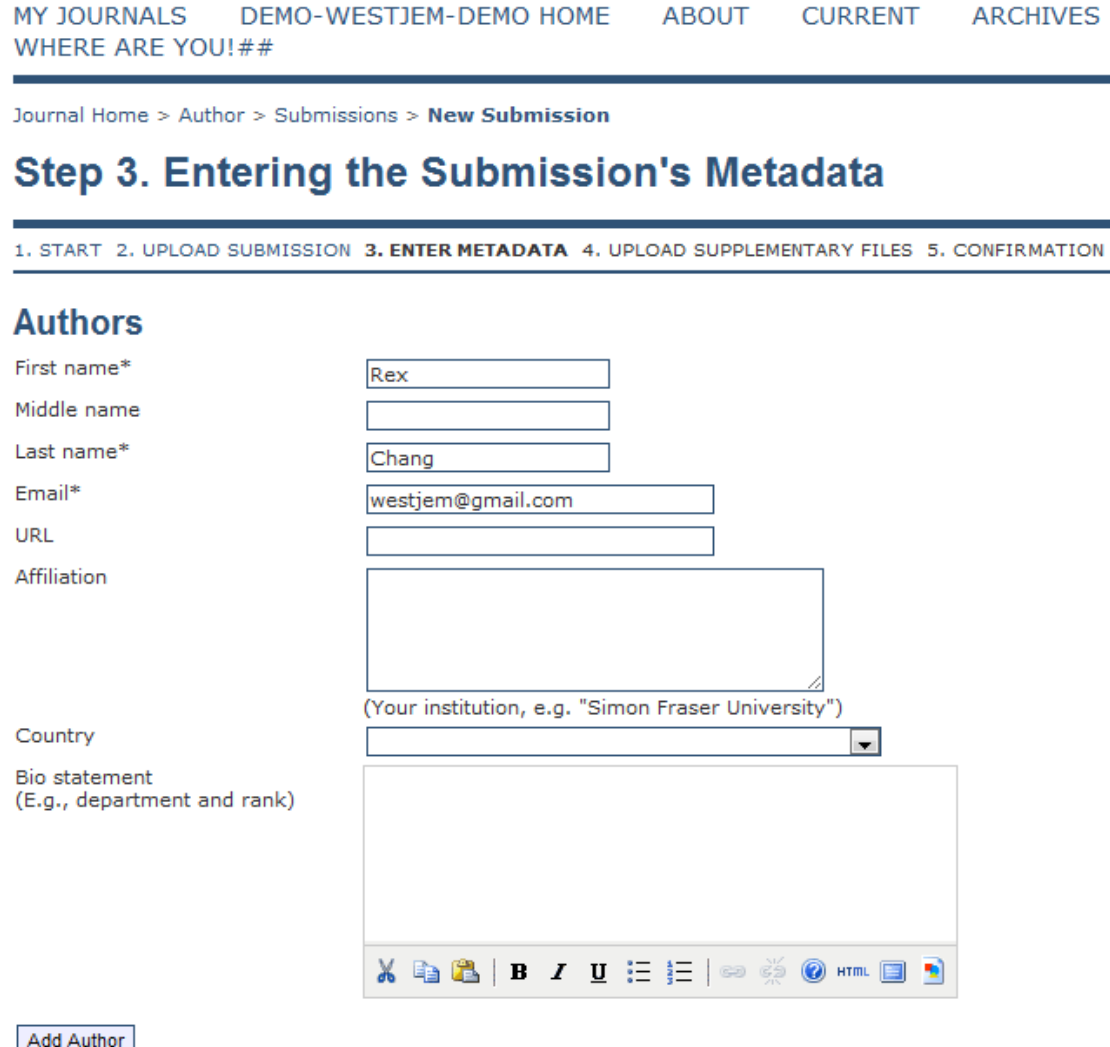

Add Author

10. Enter the title of your manuscript and abstract. Please be sure to include this information in the manuscript as well. Abstracts must be structured with the objective, methods, results, and conclusion.

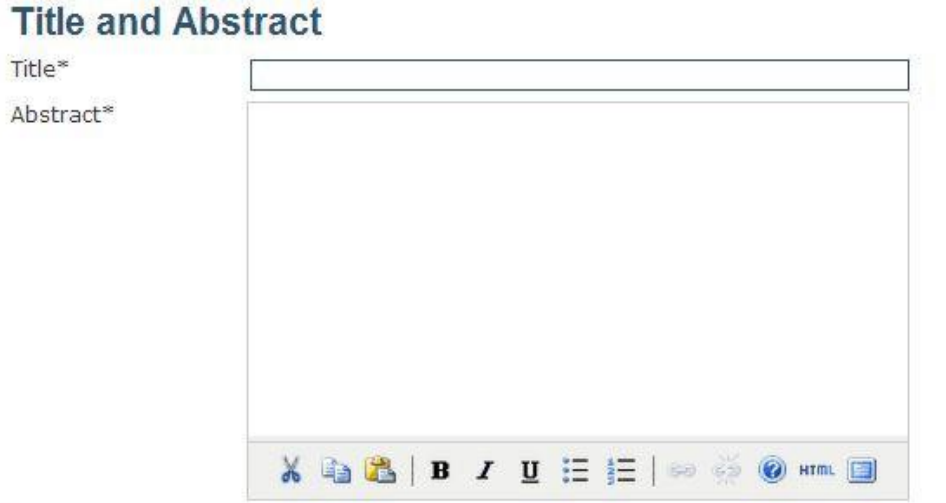

11. Enter the academic discipline, keywords, and acknowledgement in the corresponding text boxes. Click "Save and continue" when you are ready to proceed to Step 4.

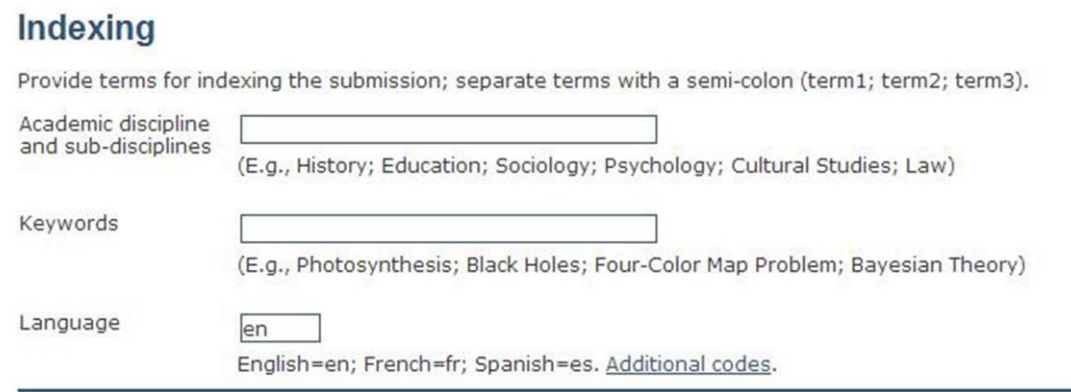

## **Acknowledgements**

Please enter footnote/acknowledgements here and not in body of the manuscript. Your footnote will not display on the cover page until the manuscript has been accepted for publication.

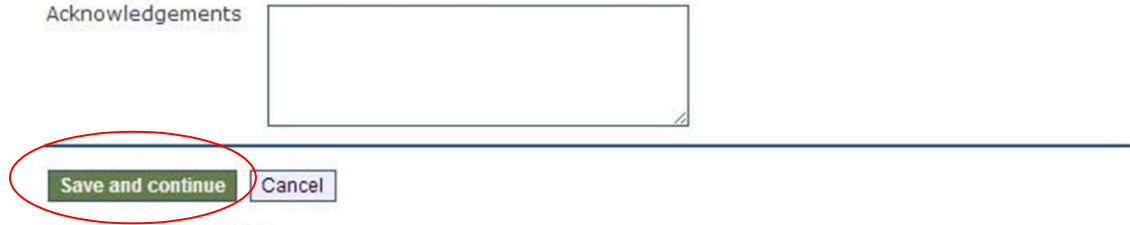

\* Denotes required field

12. Upload any cover letters, figures, consent forms, appendixes, or any other files associated with the item that you are submitting here. Please be sure that ALL figures are 300 DPI. File types accepted are: JPEG, PDF, and TIFF. Please make sure to select "Upload". Figures will not be published if these requirements are not met. Ultrasound video submissions must be properly labeled with arrows and captions. If you do not have any supplementary files, you may click "Skip and continue".

## **Step 4. Uploading Supplementary Files**

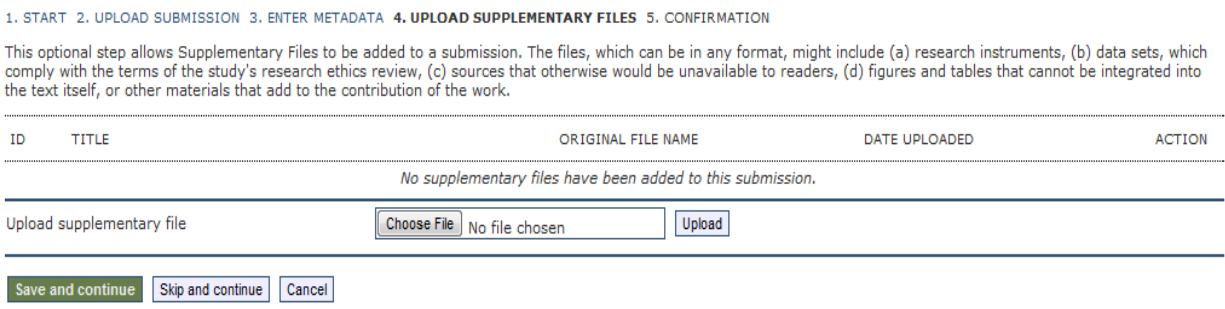

13. Confirm that all files uploaded are in the file summary. If so, click "Finish Submission" to complete your submissions.

### **Step 5. Confirming the Submission**

1. START 2. UPLOAD SUBMISSION 3. ENTER METADATA 4. UPLOAD SUPPLEMENTARY FILES 5. CONFIRMATION

To submit your manuscript to DEMO - WestJEM - DEMO click Finish Submission. The submission's principal contact will receive an acknowledgement by email and will be able to<br>view the submission's progress through the editori

## **File Summary**

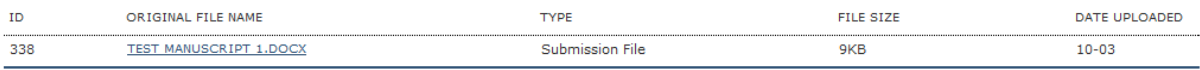

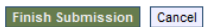

14. New and previous submissions can be viewed under "Active Submissions". The status of your submission will also be displayed under "Active Submissions"

# **Active Submissions**

Submission complete. Thank you for your interest in publishing with Western Journal of Emergency Medicine.

 $\mathcal{L}_\mathcal{L} = \mathcal{L}_\mathcal{L} = \mathcal{L}_\mathcal{L}$ 

» Active Submissions

### **Uploading Revisions via the website:**

1. The point by point can be uploaded under supplementary files in the "Summary" tab

## **Submission**

Authors Title Original file Supp. files Submitter Date submitted Section Editor

Nadia Zuabi test 22448-82352-1-SM, PNG 2014-04-25 11:59 AM None Nadia Zuabi<sup>[37]</sup> April 25, 2014 - 12:30 PM **Review Article** None assigned

ADD A SUPPLEMENTARY FILE

2. The revised manuscript can be uploaded in the "Review" tab. You may also upload the point by point here along with the revised manuscript. Notify the editor that revisions have been uploaded.

# **File Versions for Revision Rounds**

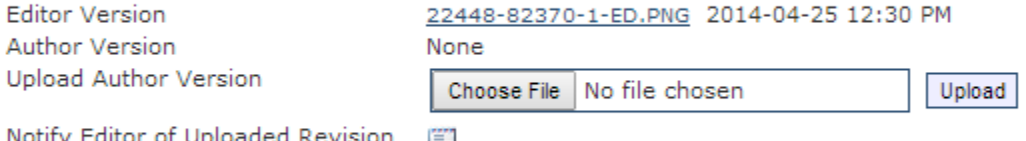

Notify Editor of Uploaded Revision 但

ISSN: 1936-9018